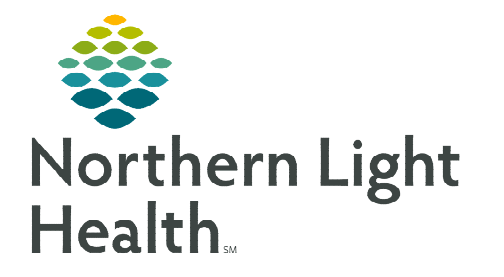

# **From the Office of Clinical Informatics Home Care and Hospice Partial & Full Transfer Visits**

**January 24, 2024**

**When a patient is transferred to a hospital or facility, documentation is required to indicate the transfer status. If the patient is admitted, a Full Transfer is performed.** 

# **Scheduling the Visit**

- $\triangleright$  When you are notified of the transfer, add a visit to the **calendar**.
	- If notified patient has been sent to a hospital/facility without confirmation patient has been admitted, add a Partial Transfer visit.
	- If you receive an email from Intake that a patient has been admitted, add a Full Transfer or Full Transfer no OASIS based on whether patient's insurer requires an OASIS only assessment.

## **Starting a Visit**

- **STEP 1:** From the **Today** screen, locate the patient and tap the visit type to open the chart.
- **STEP 2:** Tap Sync in the bottom right-hand corner.
- STEP 3: Tap Start Visit.

## **Visit Documentation**

 $\triangleright$  Partial Transfer

## STEP 1: Tap Clinical Notes.

- Tap + Add to add a new clinical note.
	- Use Code is C.
	- Indicate Partial Transfer at the beginning of your Note.
	- Add details as to why the patient was sent, date of transfer and name of hospital/facility.
- **Tap Send to Portal.**
- Tap the < back arrow in the top left to save the information return to the charting page.
- **STEP 2:** From the tile page, tap **End Visit.**
- STEP 3: From Time Entry, submit documentation.

#### $\triangleright$  Full Transfer

- **STEP 1:** Tap Admissions / Status.
	- Update the patient's status to Field Transfer to facility no D/C (at end of list).
	- Update the Status Date to the date the patient was admitted to hospital or facility.
	- In the Facility ID field, enter name of the hospital or facility where patient was transported.

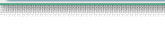

fz.

**Clinical Notes** 

- **Scroll to Class and Acuity.** 
	- If Class indicates Home Health and Acuity indicates OASIS Pending, an OASIS only assessment is required.
	- If Class indicates Non-OASIS and Acuity indicates Non-OASIS, change visit type to Full Transfer no OASIS. An Assessment is not required so skip Step 3 below.
- Select the  $\lt$  back arrow in the top left to save the status and return to the charting page.
- STEP 2: A warning message displays: *Warning: There are active medications for this patient. Please discontinue medications before transfer,* tap OK.
	- **Tap End Physician** to add Provider.
	- Tap Do not Create End Sup Order.
	- Review the end date(s) for accuracy to reflect when the patient was admitted.
	- Tap Done.
	- Tap the  $\lt$  back arrow in the top left to save the information return to the charting page.
		- If the system does not open the Medications screen, tap Medications from the charting page.
			- o Tap the three dots in the lower right and tap Discontinue.
			- o Tap End Physician to add Provider.
			- o Tap Select All Medications and Do not Create End Sup Order.
			- $\circ$  Review the end date (s) for accuracy to reflect when the patient was admitted.
			- o Tap Done.
		- Tap the < back arrow in the top left to save the information and return to the charting page.

#### **STEP 3:** Tap Assessments.

- $Tap + Add.$ 
	- Template: OASIS Only.
	- Visit Type: 6 Transferred to an inpatient facility patient not discharged. If this is not available, go to the section below for Full Transfer no OASIS.
	- Tap under D/T Summary: choose Transfer from Agency (not Discharged).
	- Tap Done.
- Select the < back arrow to save the assessment and return to the charting page.

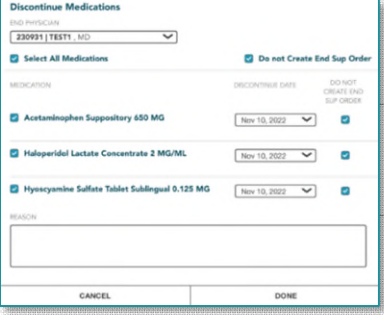

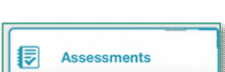

Medications

# **From the Office of Clinical Informatics Partial and Full Transfer Visits January 24, 2024 Page 3 of 3**

## **STEP 4:** Tap Clinical Notes.

- $Tap + Add.$ 
	- Use Code is D.
	- Indicate Full Transfer at the beginning of your note.
	- Include the date of transfer and hospital/facility in the Note.
	- Tap Send to Portal.
- Tap the < back arrow in the top left to save the note and return to the charting page.
- STEP 5: Tap Calendar within the patient's chart.
	- Tap the three dots in the lower right and tap Delete Visits.
		- Edit the End date to be greater than two months out to cover the certification period.
		- Leave Resource Type and Visit Type blank.
		- Tap Filter.
			- o To delete all visits, tap the box to the left of Resource Type above the list of visits.
		- Tap Done.
	- Tap the  $\lt$  back arrow in the top left to save the deleted visits and return to the charting page.

#### **STEP 6:** Tap Visit Frequency.

- End current Visit Frequencies using today's date.
	- For Visit Frequencies not yet started, change the End Date to be the same as the Start Date.
		- o Leave Do not Create End Sup Order box checked (or check off if not checked) and add Change Reason – Transfer complete.
- Tap the  $\lt$  back arrow in the top left to save the visit frequency and return to the charting page.
- STEP 7: Tap End Visit.
- **STEP 8:** Navigate to **Time Entry** and submit documentation.

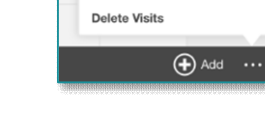

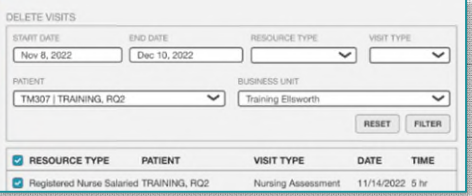

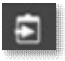

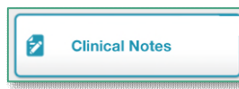